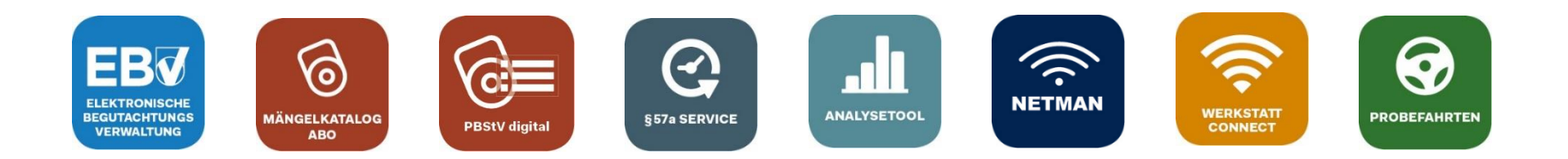

# **Werkstatt.Connect**

### Inhalt

- Einmalige Registrierung des OBD-Auslesegeräts
- Übertragung der OBFCM-Daten mit Werkstatt.Connect

### Anhang:

• Wissenswertes zur Geräteverwaltung

Aktualisierte Version vom 29.11.2023

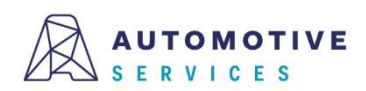

## **Einmalige Registrierung des OBD-Auslesegeräts (1/7)**

**SCHRITT 1:**Die einmalige **Registrierung des OBD-Auslesegeräts** mittels Begutachtungsprogramm in der ZBD

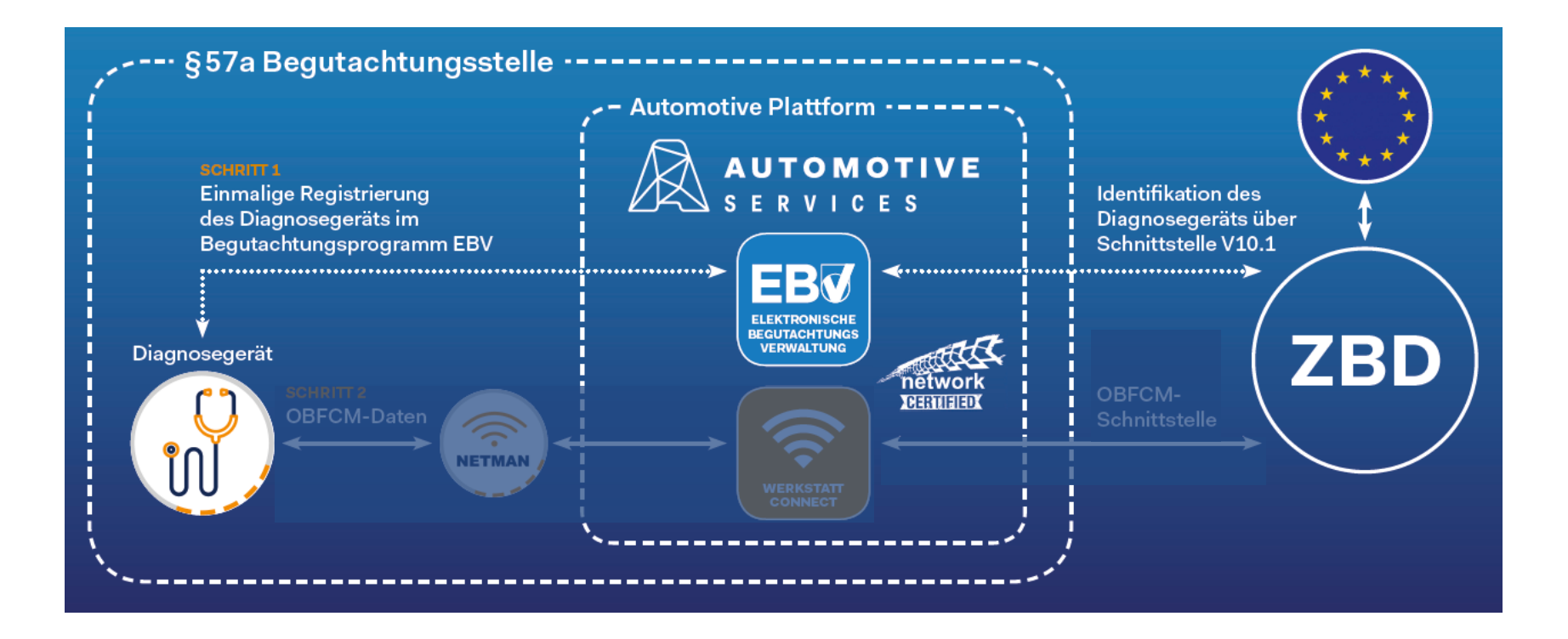

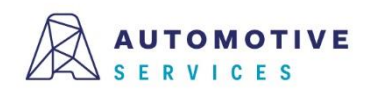

## **Einmalige Registrierung des OBD-Auslesegeräts (2/7)**

Uber den "Werkzeugkasten" gelangt man zur "Geräteverwaltung", um OBD-Geräte in der EBV erfassen und verwalten zu können.

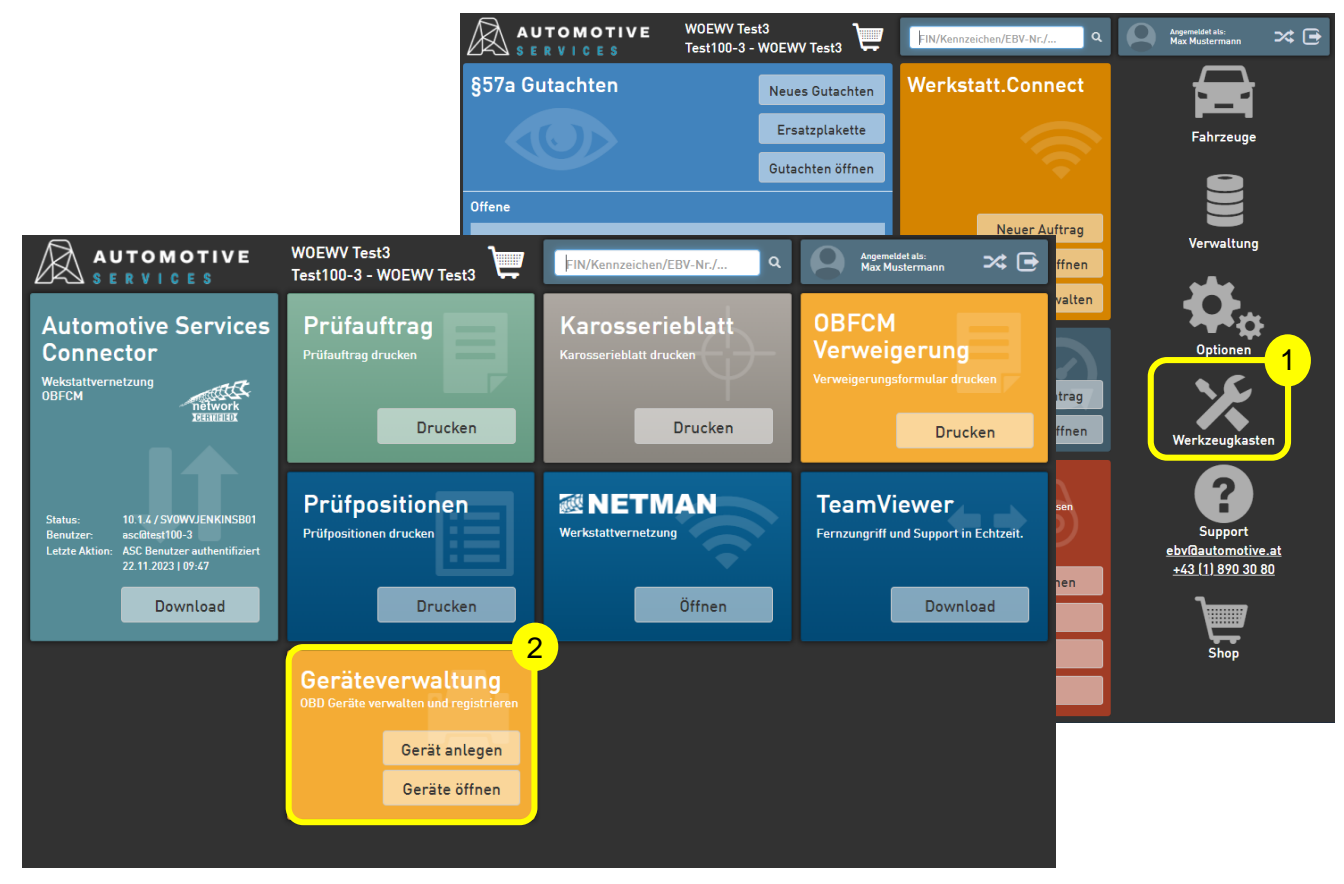

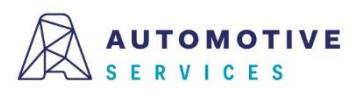

## **Einmalige Registrierung des OBD-Auslesegeräts (3/7)**

Um ein neues OBD-Gerät anzulegen, einfach auf den Button "Gerät anlegen" klicken. Als Erfassungsart "Manuell" auswählen und Ihre Auswahl mit "Übernehmen "bestätigen.

Achtung:

Sollten Sie kein Werkstatt.Connect nutzen, überspringen Sie diese Folie und fahren Sie direkt bei Folie 5 fort.

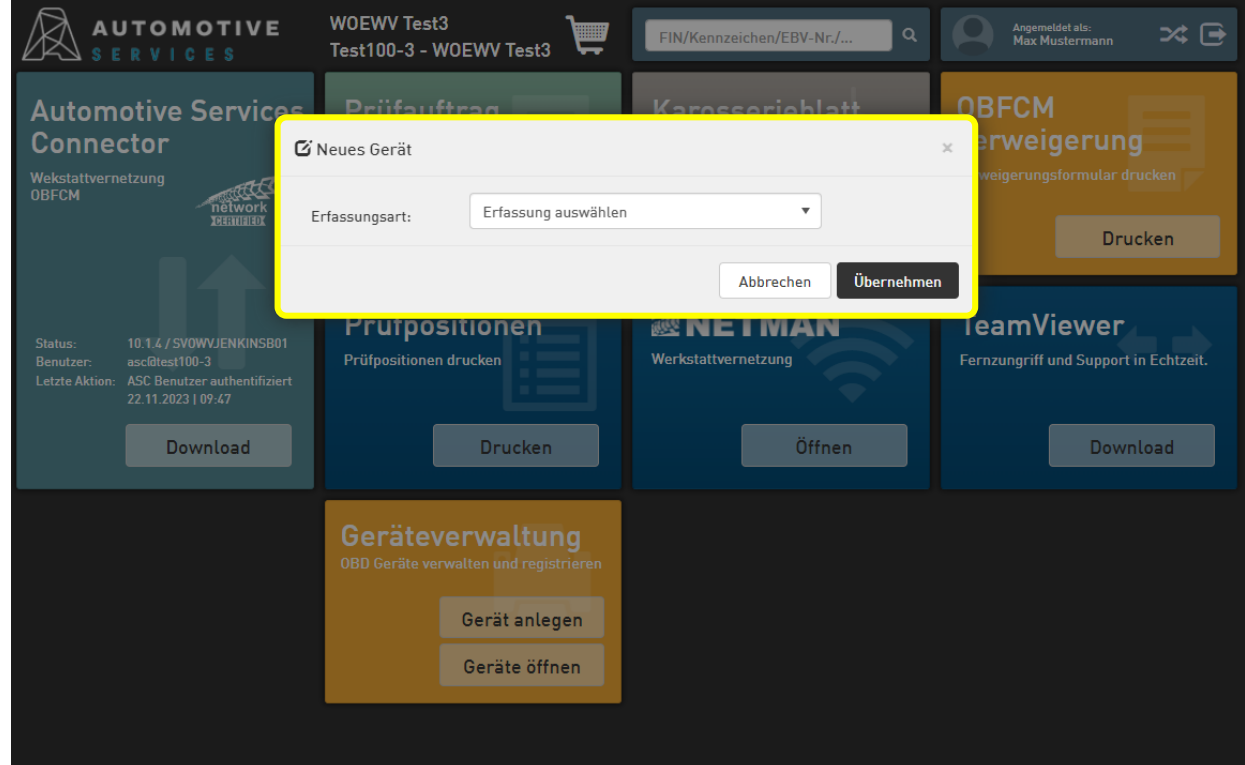

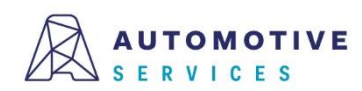

## **Einmalige Registrierung des OBD-Auslesegeräts (4/7)**

Nun die Felder entsprechend befüllen und nach Eintragung aller relevanten Gerätedaten das Gerät durch "Speichern" anlegen.

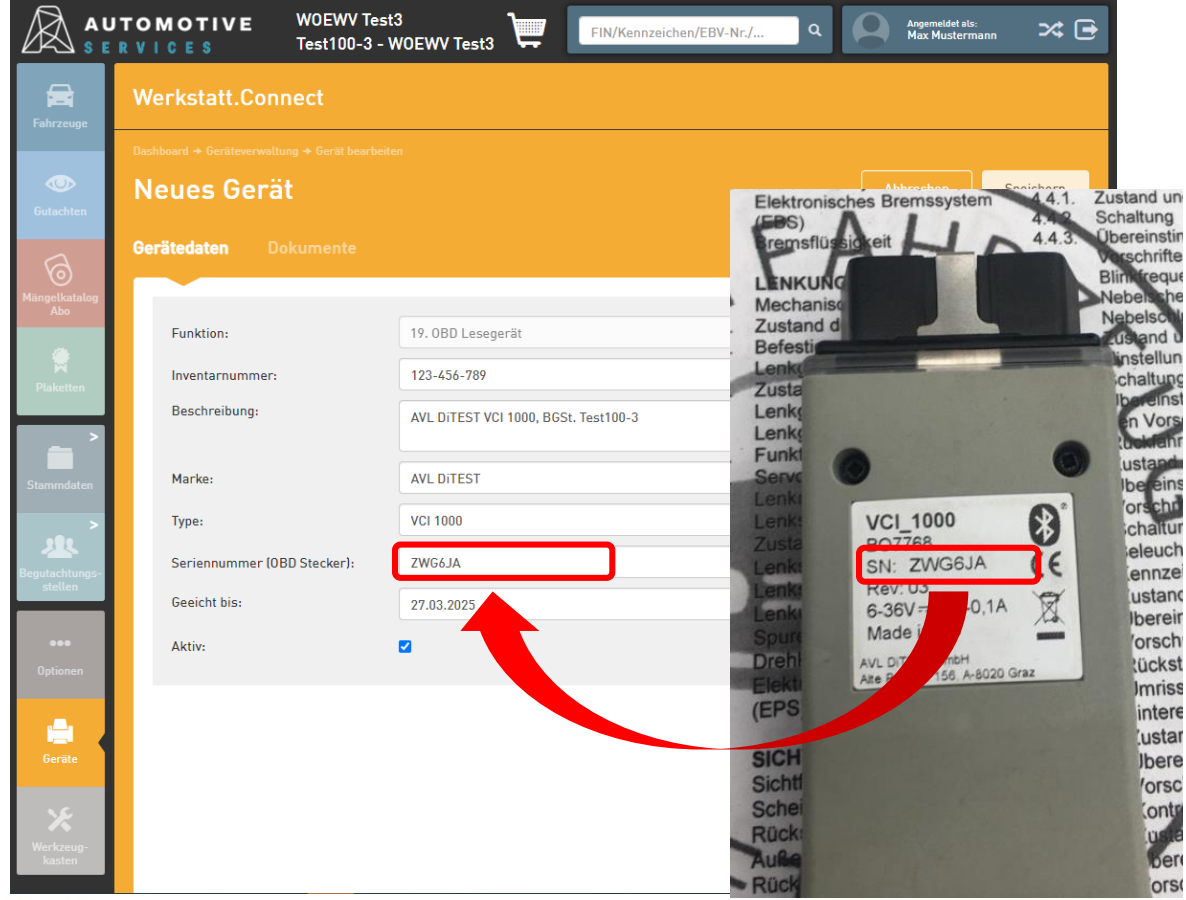

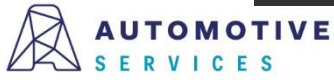

## **Einmalige Registrierung des OBD-Auslesegeräts (5/7)**

Nach dem Speichern der OBD-Gerätedaten erfolgt die Aufforderung zur Registrierung des Geräts in der ZBD.

Hinweis:

Wählt der User "Nein", kann die Registrierung zu einem späteren Zeitpunkt im Reiter "Registrierung" jederzeit abgeschlossen werden.

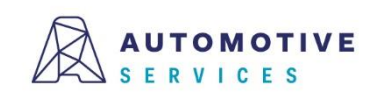

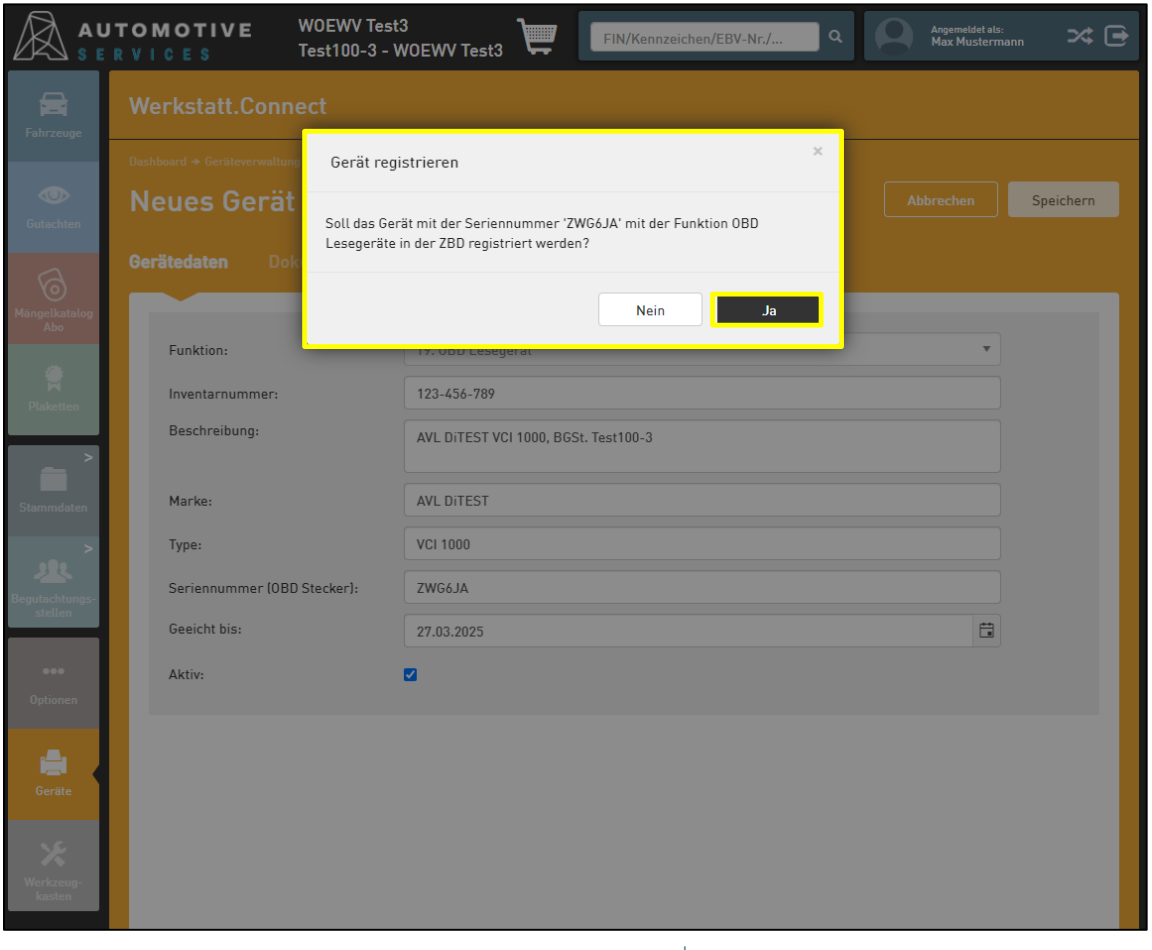

## **Einmalige Registrierung des OBD-Auslesegeräts (6/7)**

Bitte klicken Sie auf den Button "in ZBD registrieren" um die Registrierung abzuschließen.

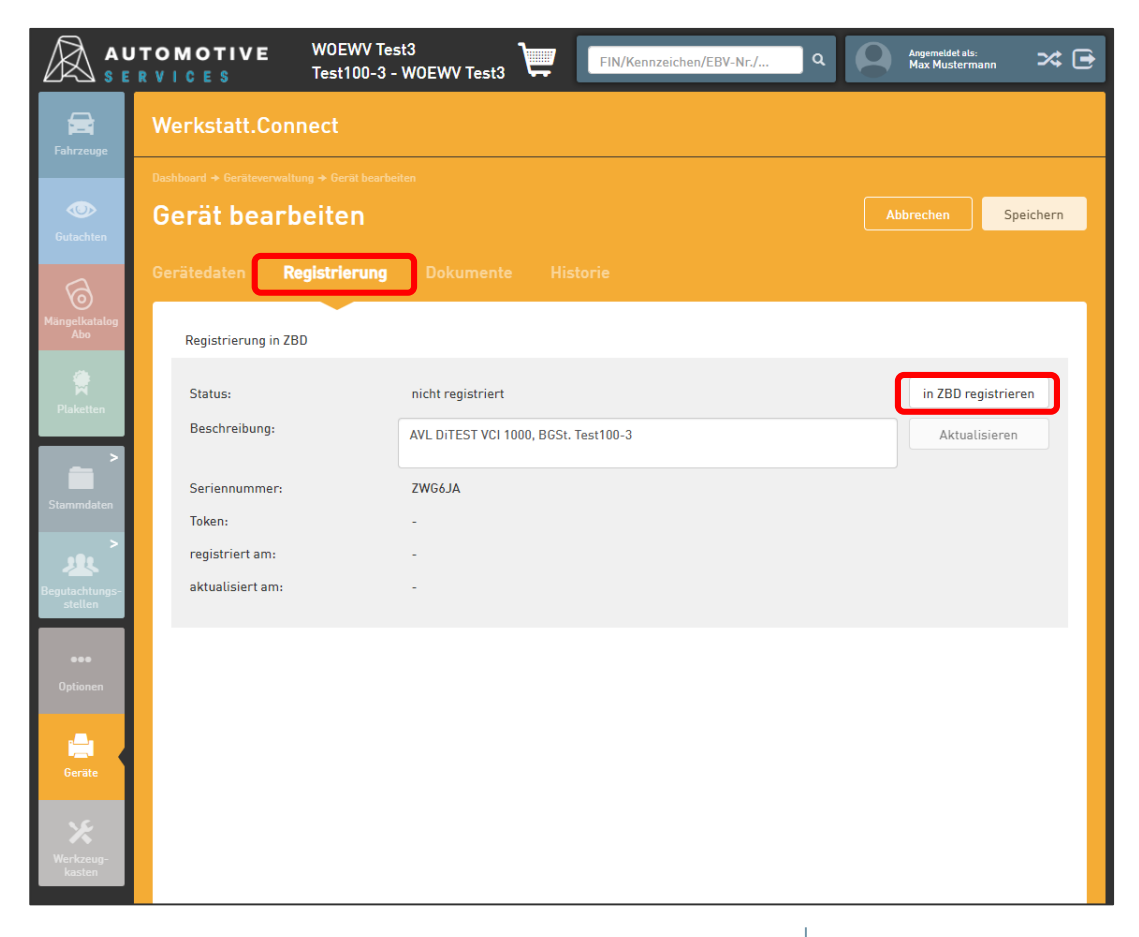

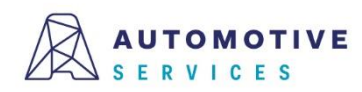

## **Einmalige Registrierung des OBD-Auslesegeräts (7/7)**

Nach erfolgreicher Registrierung wird Ihnen im Reiter "Registrierung", im Bereich der Geräteinformationen der bei der Registrierung in der ZBD generierte Token für Ihr OBD-Auslesegerät angezeigt.

#### **Gratulation!**

Damit haben Sie den Registrierungsprozess erfolgreich abgeschlossen!

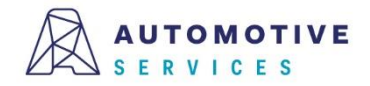

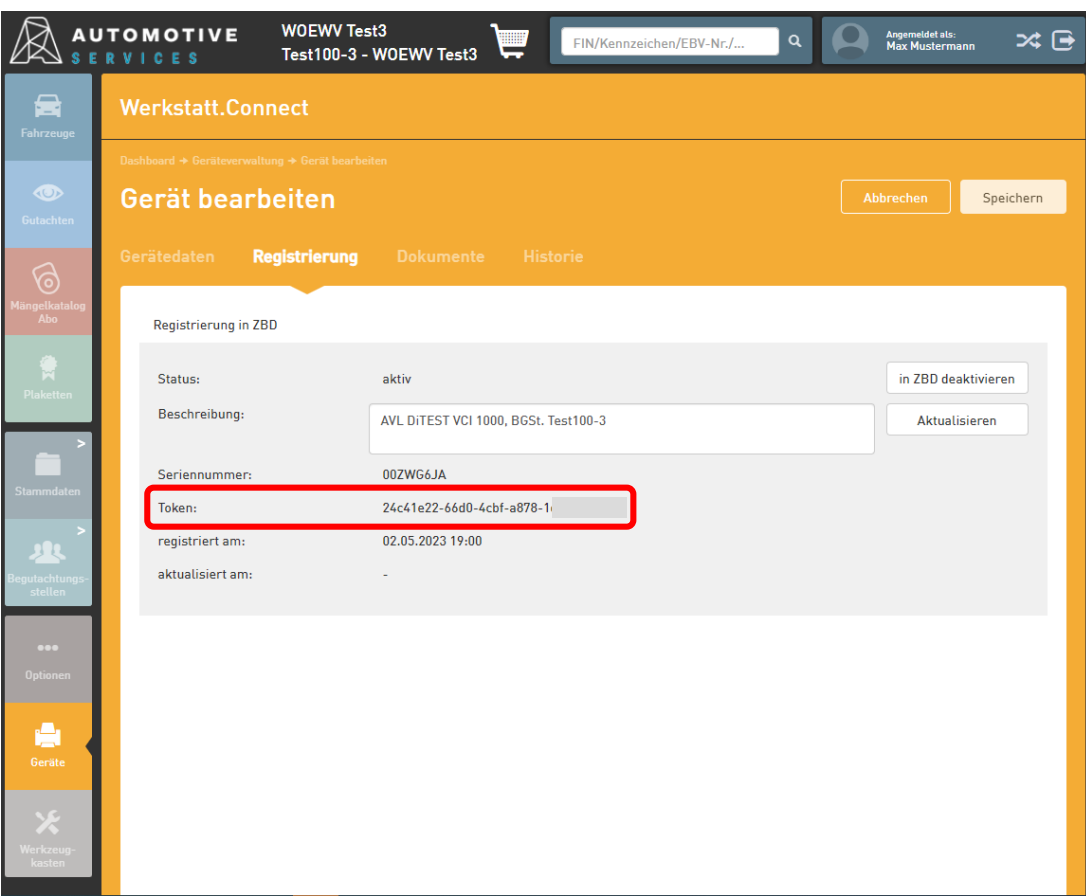

# **Übertragen von OBFCM-Daten mit Werkstatt.Connect**  $(1/7)$

**SCHRITT 2:**Die **Übertragung der Verbrauchsdaten** über die OBFCM-Schnittstelle an die ZBD im Rahmen der § 57a Gutachtenerstellung.

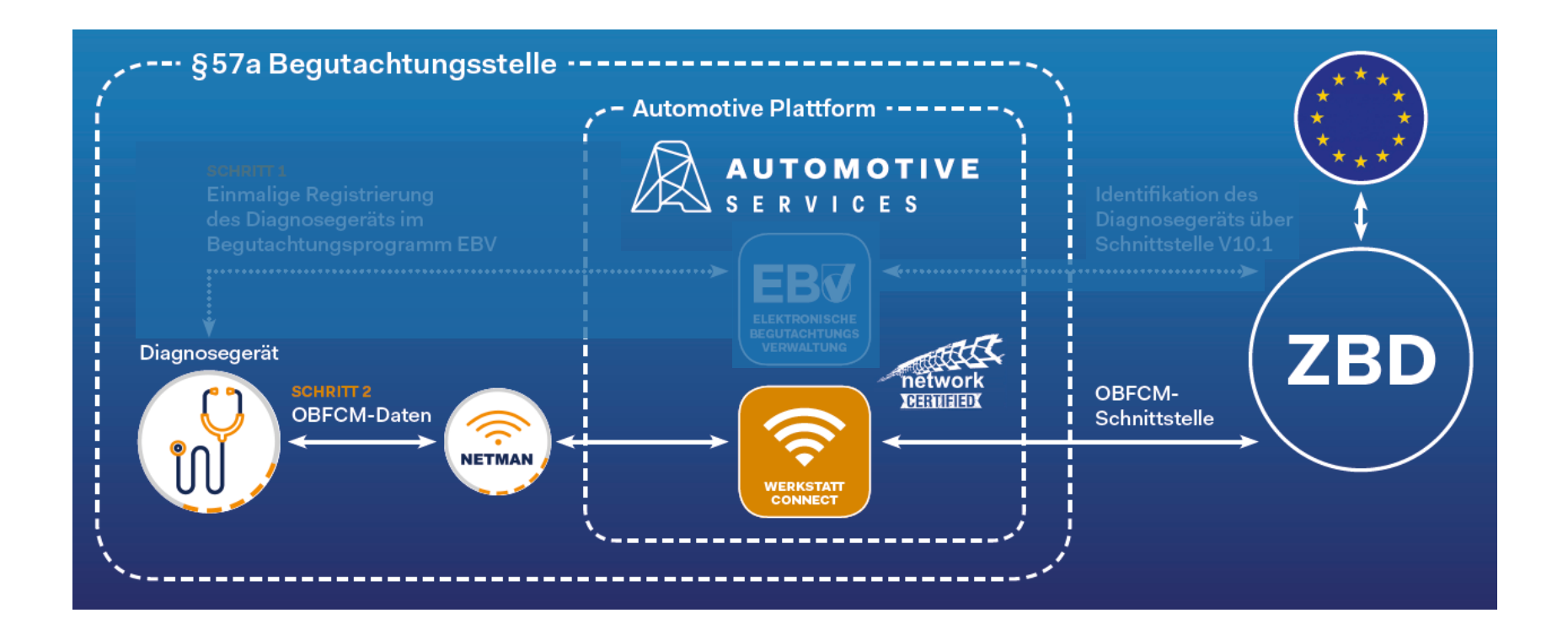

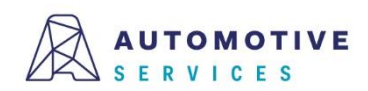

### Suche nach ZBD GA Nummer **Übertragen von OBFCM-Daten mit Werkstatt.Connect**  $(2/7)$

Bei der Eröffnung eines neuen Gutachtens wird automatisch geprüft, ob das ausgewählte Fahrzeug unter die Bestimmungen der OBFCM-Datenübermittlung fällt.

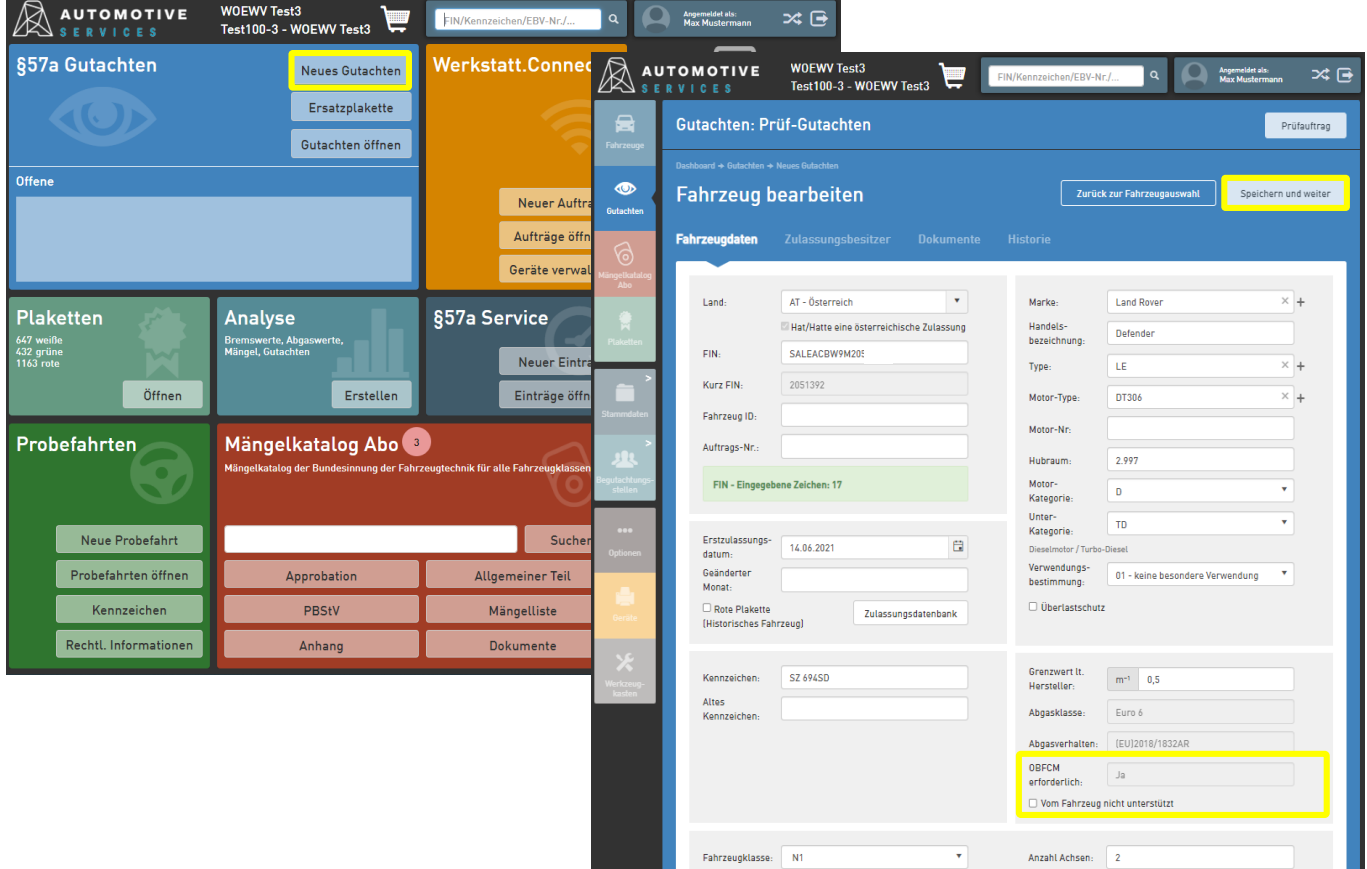

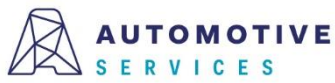

### Suche nach ZBD GA Nummer **Übertragen von OBFCM-Daten mit Werkstatt.Connect**  $(3/7)$

Lt. BMK-IV/ST5 Erlass 2023-0.215.358 muss der Widerspruch schriftlich bestätigt und dem Gutachten zuordenbar aufbewahrt werden. Das Dokument kann zum Gutachten hochgeladen und elektronisch gespeichert werden. Ob ein Zulassungsbesitzer der Datenübermittlung widerspricht, kann zusätzlich im Reiter "Zulassungsbesitzer" angehakt werden.

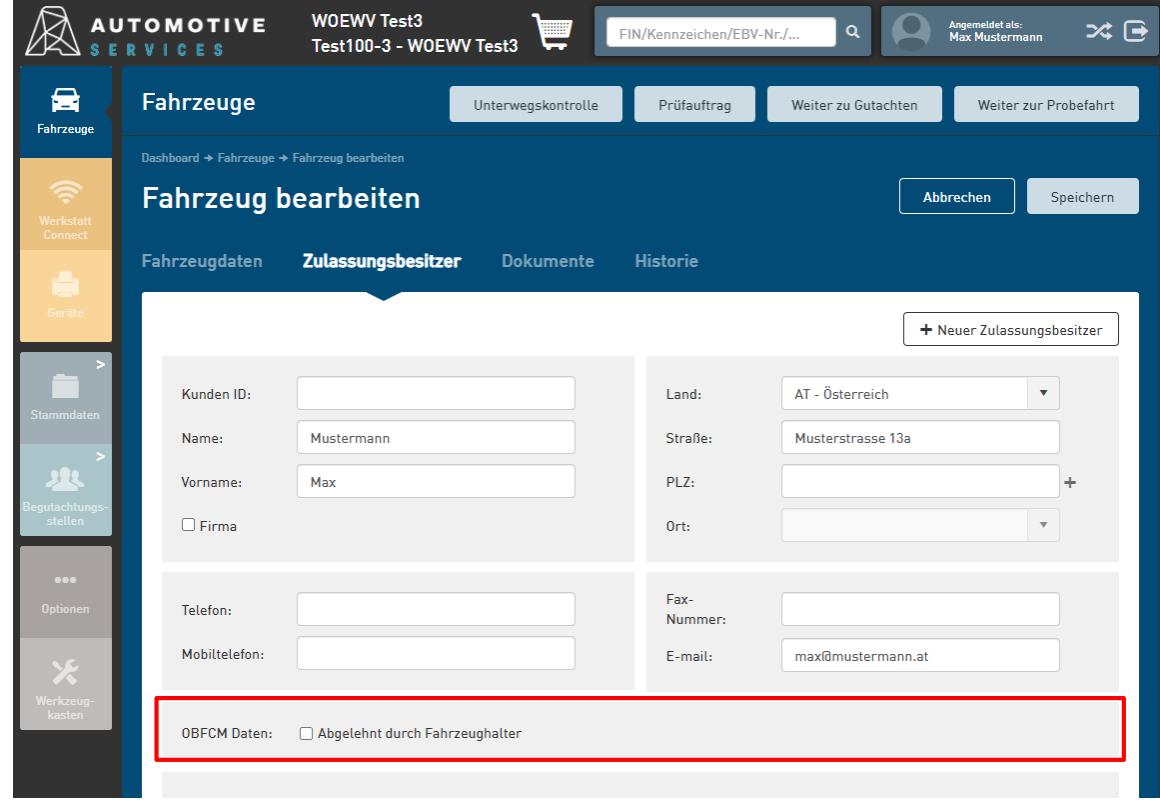

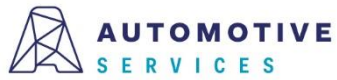

### Suche nach ZBD GA Nummer **Übertragen von OBFCM-Daten mit Werkstatt.Connect**  $(4/7)$

### Fall 1: OBFCM-Daten sind bereits beim Eröffnen eines Prüfgutachtens vorhanden.

Wurden bereits OBFCM-Daten vor Gutachteneröffnung ausgelesen und an die ZBD übertragen, werden diese bei der Eröffnung eines neunen Prüfgutachtens angezeigt. Im Auswahlfeld ist automatisch .Messwerte bereits vorhanden" ausgewählt.

Sie haben somit zu jeder Zeit volle Transparenz und wissen, ob bereits Übertragene OBFCM-Daten auch tatsächlich in der ZBD vorhanden sind, um das Gutachten erfolgreich abschließen zu können.

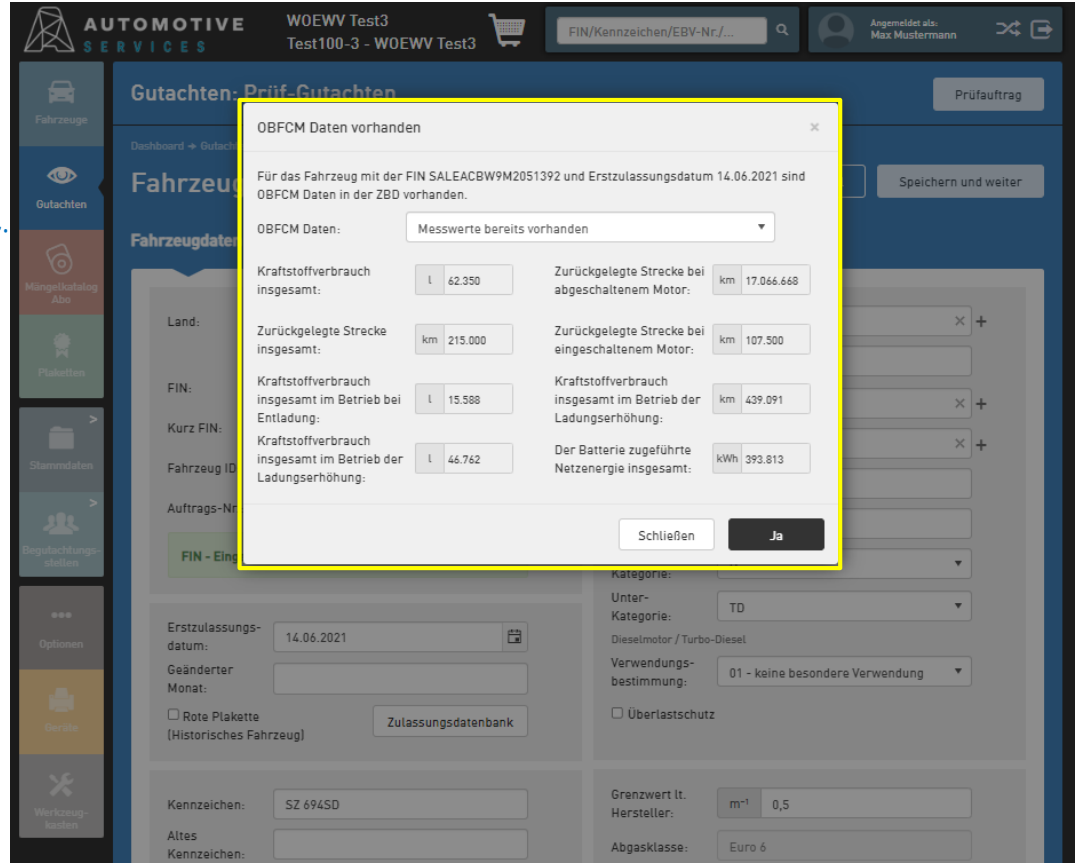

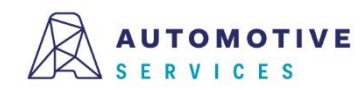

### Suche nach ZBD GA Nummer **Übertragen von OBFCM-Daten mit Werkstatt.Connect**  $(5/7)$

### Fall 2: OBFCM-Daten werden nach Eröffnung eines Prüfgutachtens ausgelesen.

### Vier Optionen zur Auswahl:

- 1. Messwerte auslesen und übermitteln
- 2. Abgelehnt durch Fahrzeughalter
- 3. Vom Fahrzeug nicht unterstützt\*
- 4. Messwerte bereits vorhanden

Wird Option 1 .Messwerte auslesen und übermitteln" zum Auslesen der OBFM-Werte gewählt, so wird automatisch im Hintergrund in Werkstatt.Connect ein OBFCM-Auftrag erstellt. Dieser wird automatisch gestartet und muss lediglich am Diagnosegerät ausgeführt werden.

Anschließend werden die Daten automatisch über Werkstatt.Connect per OBFCM-Schnittstelle an die ZBD übermittelt.

#### Achtung:

Die OBFCM-Daten werden aus Datenschutzgründen nach erfolgreicher Übertragung gelöscht und stehen in Werkstatt.Connect nicht mehr zur Verfügung.

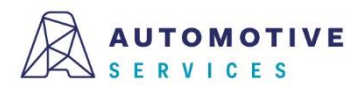

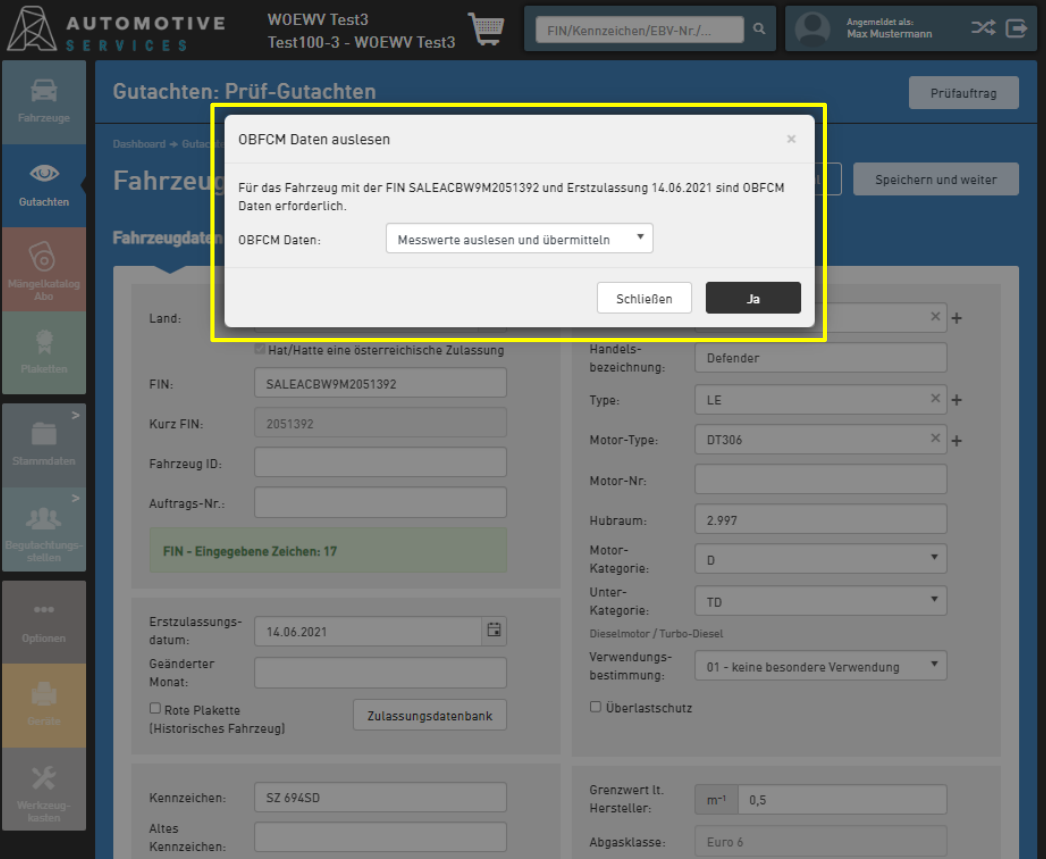

### Suche nach ZBD GA Nummer **Übertragen von OBFCM-Daten mit Werkstatt.Connect**  $(6/7)$

### Die Dokumentation der erfolgreichen Übertragung der OBFCM-Werte erfolgt im Reiter "Prüfergebnis".

### Die an die ZBD übertragen OBFCM-Daten werden vor dem Ausdruck im Reiter

"Prüfergebnis" angezeigt. Nach Ausdruck des Gutachtens dürfen die Daten aus datenschutzrechtlichen Gründen nicht mehr angezeigt werden.

### Achtung:

Nur wenn die Daten an die ZBD übertragen wurden – oder der Fahrzeugbesitzer widersprochen hat bzw. das Auslesen von Daten vom Fahrzeug nicht unterstützt wird- kann das Gutachten abgeschlossen und gedruckt werden!

#### Hinweis:

Wird die Option "Vom Fahrzeug nicht unterstützt" ausgewählt, MUSS im Reiter "Prüfergebnis" ein Vermerk in das Bemerkungsfeld eingetragen werden.

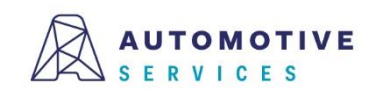

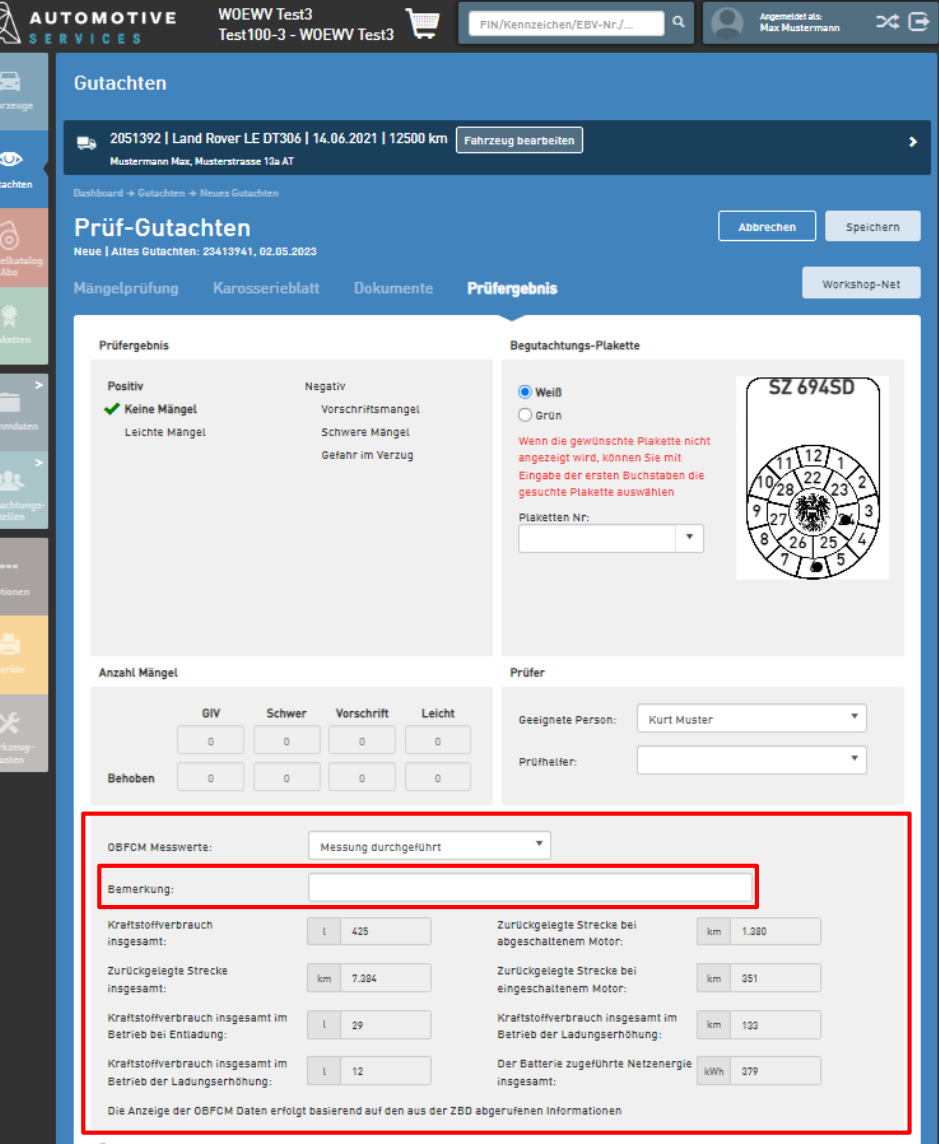

#### Der Wirtschaftsverlag

#### **BUSINESS-TO-BUSINESS COMMUNICATIONS**

### Suche nach ZBD GA Nummer **Übertragen von OBFCM-Daten mit Werkstatt.Connect**  $(7/7)$

Die OBFCM-Daten dürfen aus datenschutzrechtlichen Gründen nicht im Begutachtungsprogramm gespeichert werden. Daher kann das PDF mit der Information über die Verbrauchsabfrage für den Zulassungsbesitzer nur einmalig ausgedruckt und nach dem ersten Gutachtenausdruck über die ZBD nicht mehr abgefragt werden.

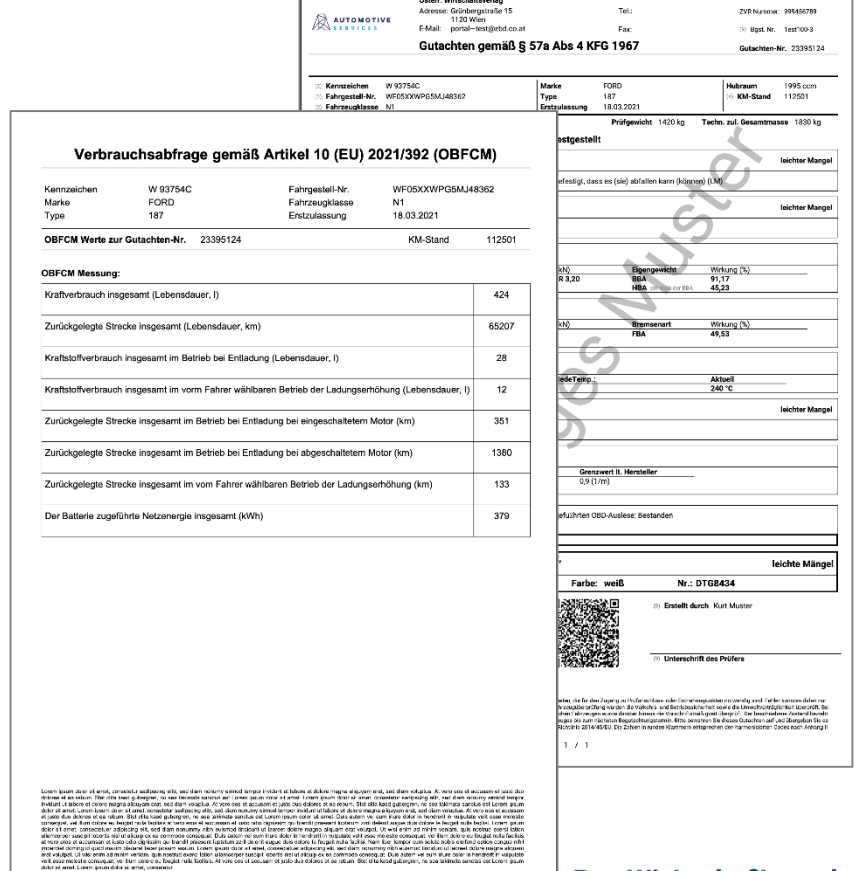

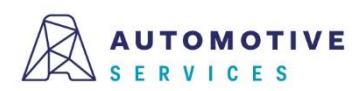

#### $\mathbin{\lrcorner}$  Der Wirtschaftsverlag

**COMMUNICATIONS** BUSINESS-TO

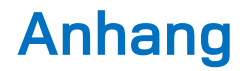

## **Wissenswertes zur Geräteverwaltung**

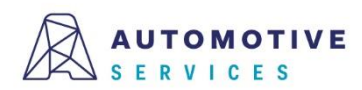

## **Wissenswertes zur Geräteverwaltung (1/6)**

Wird ein Gerät vorerst nur in der Geräteverwaltung der EBV erfasst, allerdings noch nicht sofort in der ZBD registriert, so kann die Registrierung in der ZBD im Reiter "Registrierung" jederzeit nachgeholt werden.

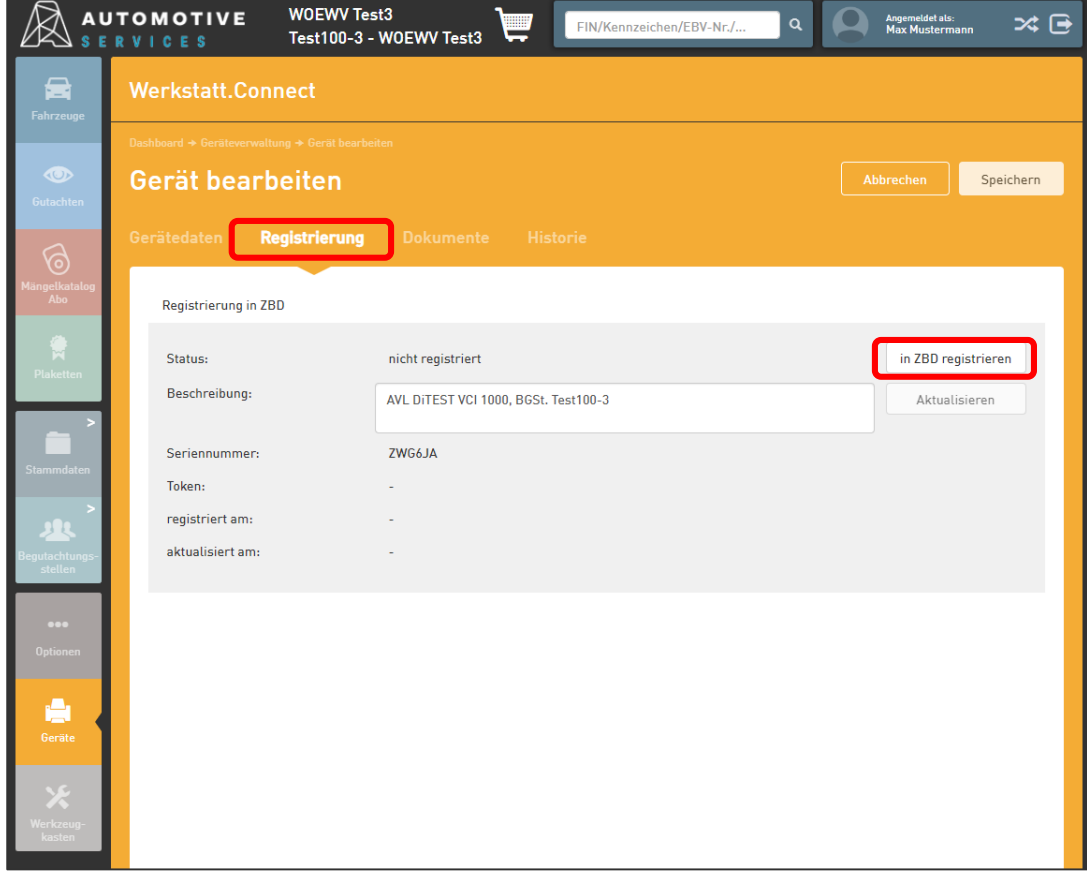

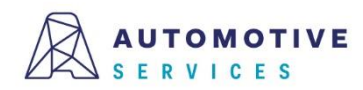

## **Wissenswertes zur Geräteverwaltung (2/6)**

Wurde ein Gerät bei der ZBD registriert, wird der Status im Reiter "Registrierung" entsprechend angezeigt. Geräte können auch jederzeit wieder "deaktiviert" werden. (zB. Reparaturfall)

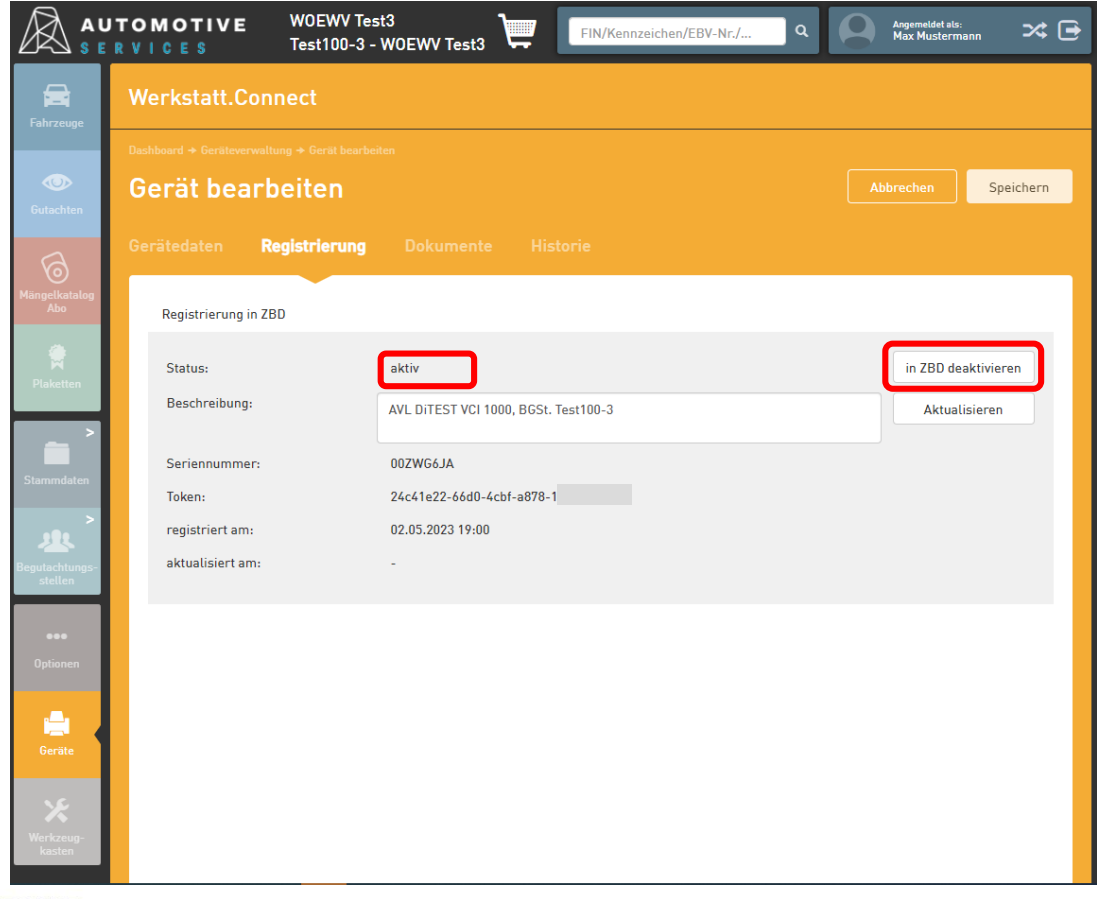

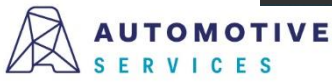

## **Wissenswertes zur Geräteverwaltung (3/6)**

Wird ein Gerät bei der ZBD auf inaktiv gestellt, so kann die Registrierung in weiterer Folge auch gelöscht werden.

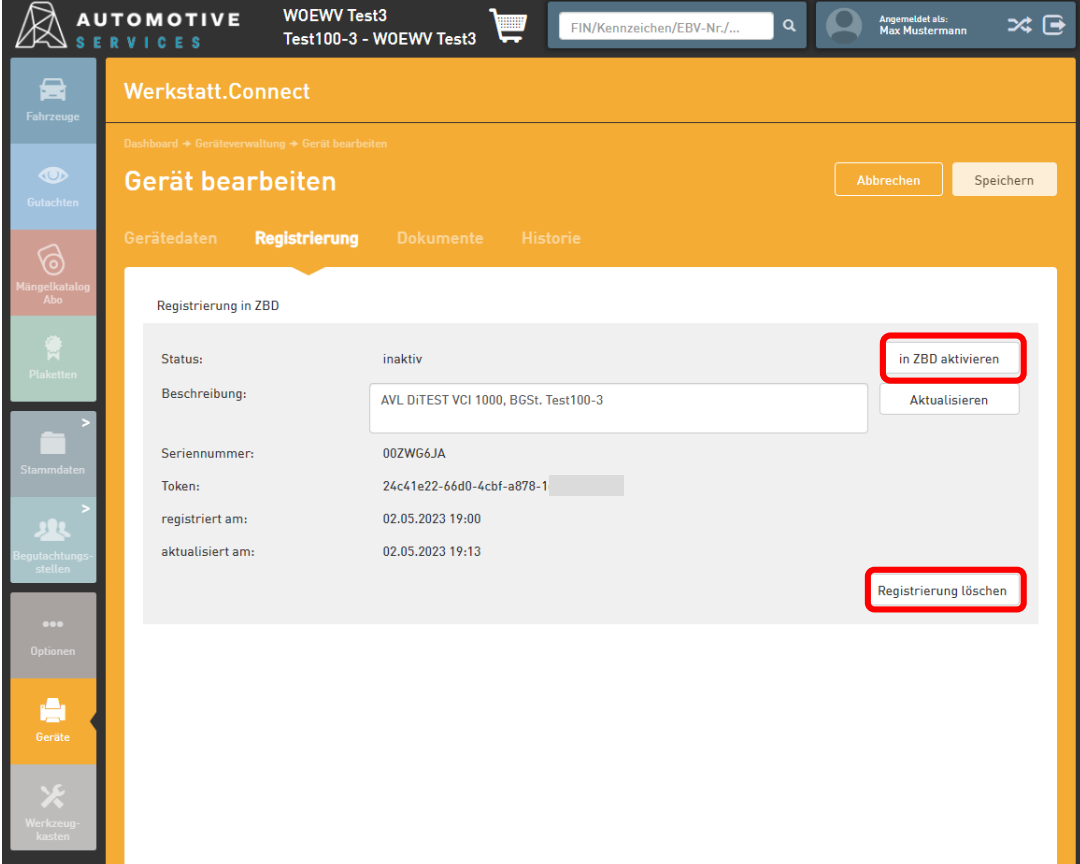

ACHTUNG:

Ein OBD-Gerät kann (zeitgleich) immer nur in einer BGSt. registriert und verwendet werden. Je BGSt. können allerdings auch mehrere OBD-Geräte registriert werden.

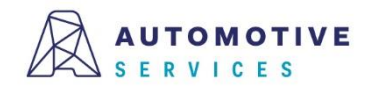

## **Wissenswertes zur Geräteverwaltung (4/6)**

Wurde die Registrierung eines Geräts in der ZBD gelöscht, so kann das Gerät im Reiter "Gerätedaten" optional auch gelöscht werden.

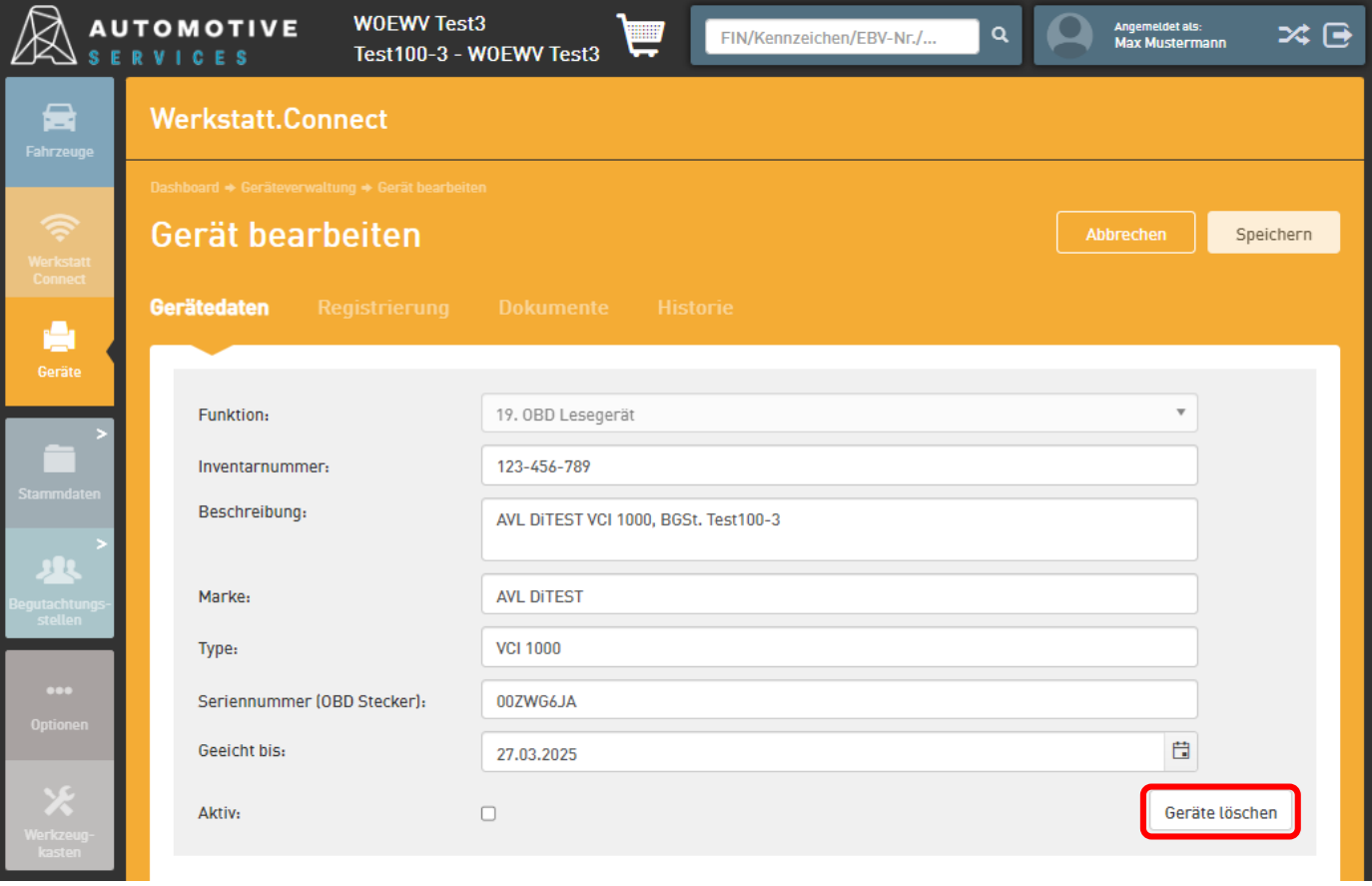

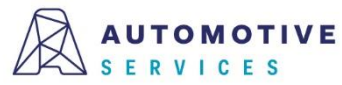

## **Wissenswertes zur Geräteverwaltung (5/6)**

Im Registerblatt "Dokumente" können Files upgeloadet und beim Gerät hinterlegt/verwaltet werden.

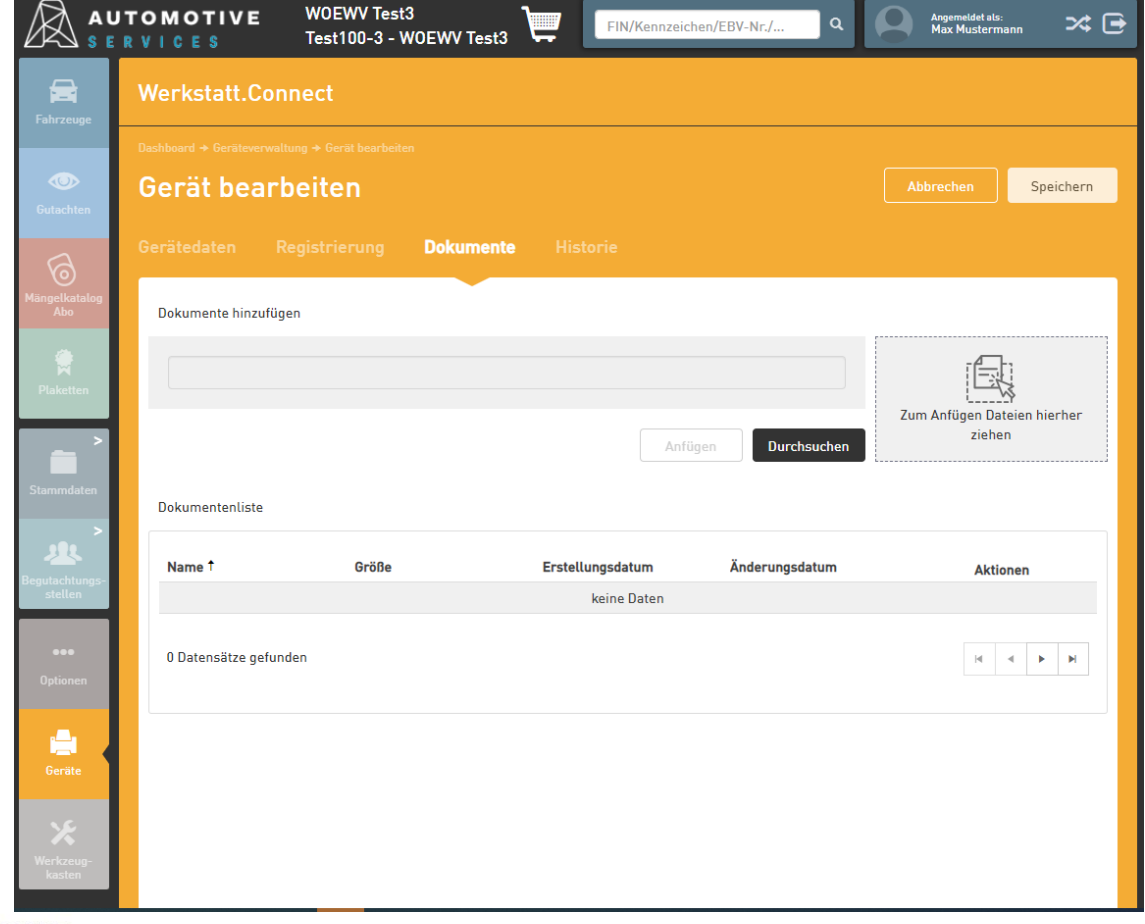

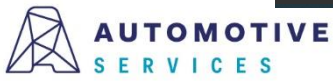

## **Wissenswertes zur Geräteverwaltung (6/6)**

Sämtliche Vorgänge im Zuge der Verwaltung eines Geräts, werden in einer Gerätehistorie dokumentiert.

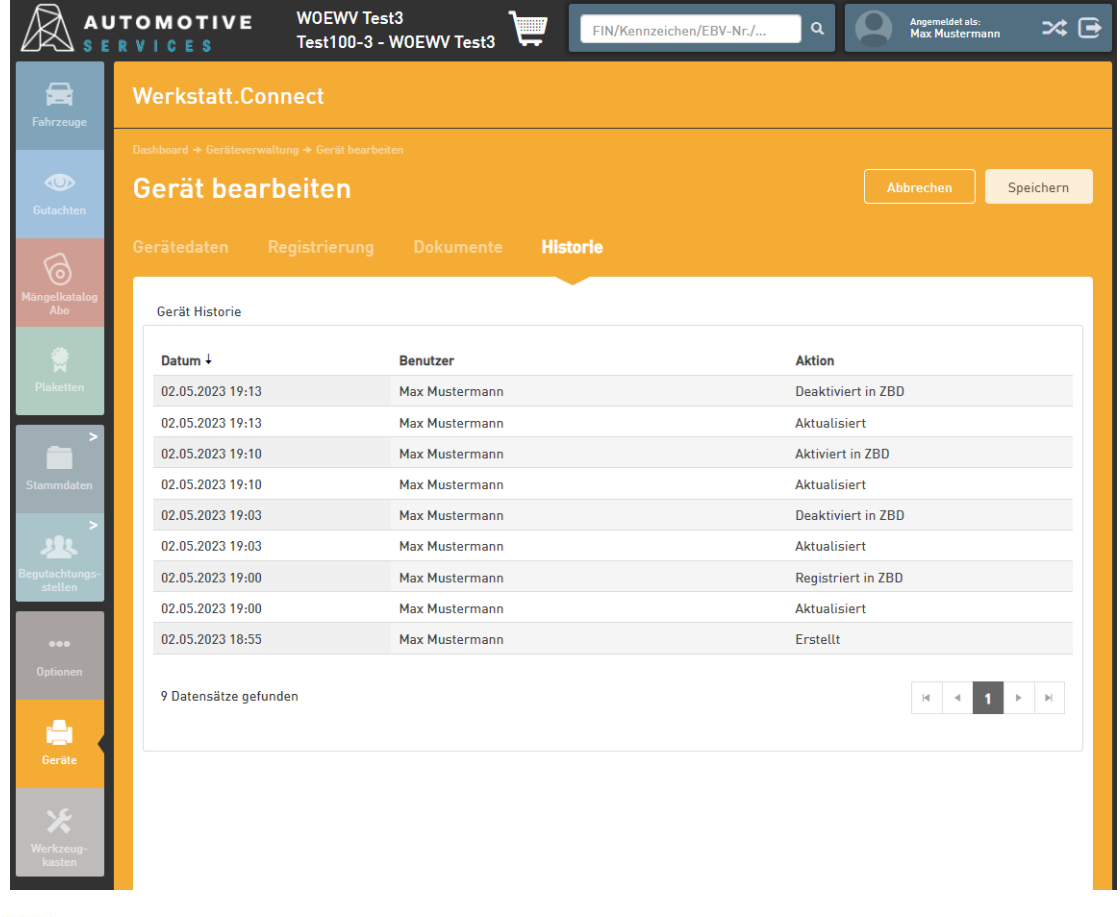

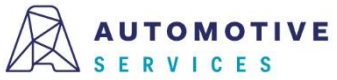

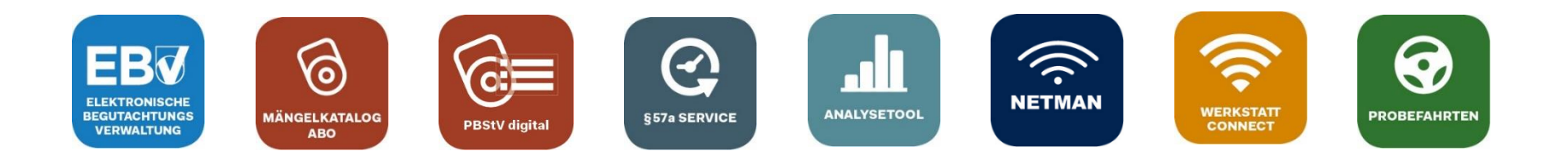

# **Bei Fragen wenden Sie sich gerne an unser Team der Automotive Services:**

# **ebv@automotive.at 01/890 30 80**

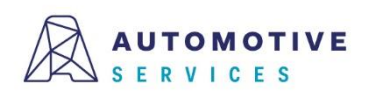